## **Find Follett eBooks and Audiobooks**

#### **Find eBooks**

**There are multiple ways to find eBooks and audiobooks in Destiny Discover:**

• Browse from the eBooks and Audiobooks carousels on the homepage.

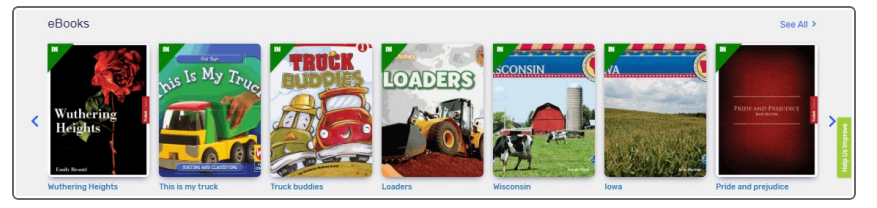

<sup>l</sup> Next to the **Search** bar, click **Search Options**, and then select **eBook** or **Audiobook/Recorded Sound** from the **Format** drop-down to limit your search.

**Note**: This option is only available in the of the user interface.

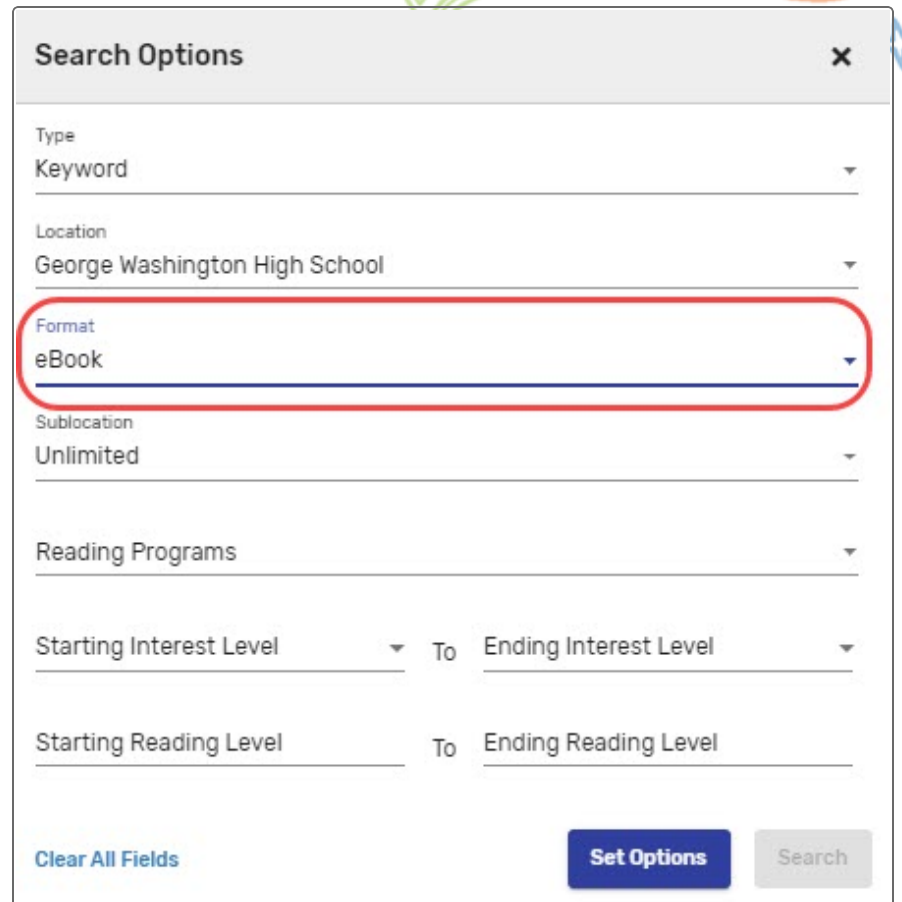

⋇

• Search all library materials. Use the filters on the left side of the Search Results page to narrow your search. Select **Format**, and then **Follett eBook** or **Follett Audiobook**.

Click a cover or title for more information.

#### **Check Out**

To ensure you can access a title later, check it out. From Search Results or a title's details, click **Checkout** next to the title.

**Note:** You must be logged in, and there must be available copies, for **Checkout** to appear.

If there are no available copies of a title and your school lets you place holds, click **Hold** to reserve a copy.

#### **Read Online**

If you do not need to access the title later, you can read online. From Search Results or a title's details, click **Open** to read an eBook or **Play** to listen to an audiobook. When you are done, click the **Close Book** button in the Destiny Discover header to make it immediately available to others.

#### **Access Checkouts**

1. In the Destiny Discover header, select , and then **Checkouts** or **My Stuff > Checkouts** (depending on your version of Destiny Discover).

2. Click **Open** (for an eBook) or **Play** (for an audiobook).

⋇

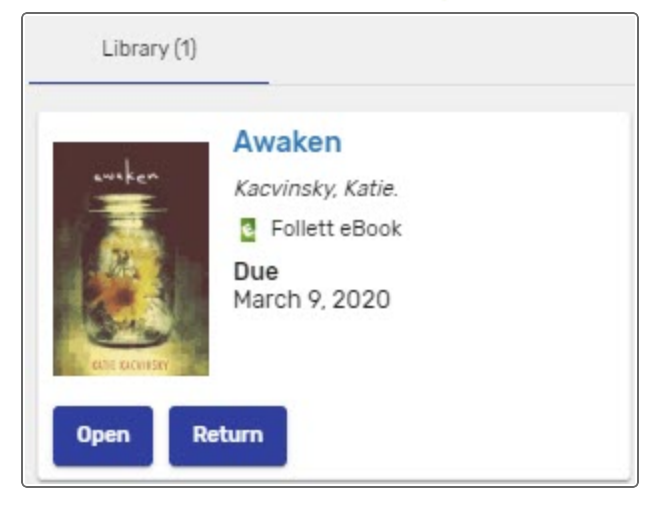

### **Return**

Checked-out titles are automatically returned at the end of the loan period. To return a title and make it available to others before the due date:

- 1. In the Destiny Discover header, select  $\equiv$ , and then **Checkouts** or **My Stuff > Checkouts** (depending on your version of Destiny Discover).
- 2. Click **Return**.

## **Download an eBook to Read Offline**

You can download an eBook while you are online that you can access later offline. Read your eBook anytime, anywhere – on the bus or at home.

**There are two ways to download for offline use:**

- Destiny Read app (for iOS and Android™ devices): Use the app to download and read Follett eBooks and play Follett Audiobooks.
- Browser (for any device): Use a browser to download and read Follett eBooks.

### **Access eBooks Offline**

Once you download an eBook, you can access it for offline reading anytime, anywhere.

### **To access your downloaded eBook offline:**

- 1. Make sure that you do not have an internet connection.
- 2. Open your web browser. In the browser's bookmarks toolbar, click the saved bookmark to your Offline Content Library. The Log In page appears.

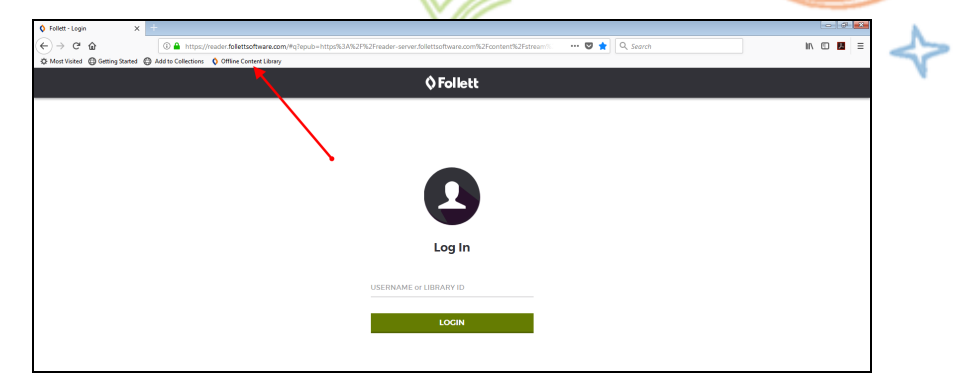

- 3. In the **USERNAME** or **LIBRARY ID** field, enter your Destiny username.
- 4. Click **LOGIN**. Your Offline Content Library opens.

**Note:** When you are reading offline, **OFFLINE MODE** appears at the bottom of the page.

### **To view a list of your downloaded eBooks:**

1. Hover over the top of your eBook, or select any eBook page.

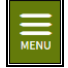

- 2. In the top-left corner of the page, click
- 3. Select **Offline Content Library**. A list of eBooks you downloaded appears.

- 4. Do one of the following:
	- $\blacksquare$  To open an eBook, click its cover.
	- **n** To remove an eBook, click **REMOVE**.
	- To remove all eBooks in your library, click **REMOVE ALL EBOOKS**.

### **Notes:**

- You must be logged in to Destiny Discover to create notes or bookmarks, or change your eBook display settings.
- The Google, Define and Search features are disabled in offline mode.
- Your eBook will automatically close after 15 minutes of inactivity.

## **Use the Destiny Read App**

Destiny Read gives you an easy way to access and download checkedout Follett eBooks and Audiobooks. It is available for iOS and Android™ devices.

### **Log in**

**The first time you use Destiny Read on a device, you need to log in:**

- 1. Use the **Location** drop-down to select your state or province.
- 2. In the **School** field, type the first few letters of your school's name. When your school appears in the suggestions, select it.

**Note:** Steps 1 and 2 only need to be completed the first time you

log in, or if you need to select a different school.

⋇

- 3. Tap **Log In**.
- 4. On the next screen, type your **Username** and **Password**, and then tap **Submit**.

### **Download an eBook or Audiobook**

Once you log in, you will see a list of Follett eBooks and Audiobooks checked out to you.

**Note:** To find and check out Follett eBooks and Audiobooks, go to Destiny Discover, which can be accessed from a browser or a link or shortcut provided by your librarian.

**.** To download a checked-out title, tap **Download**.

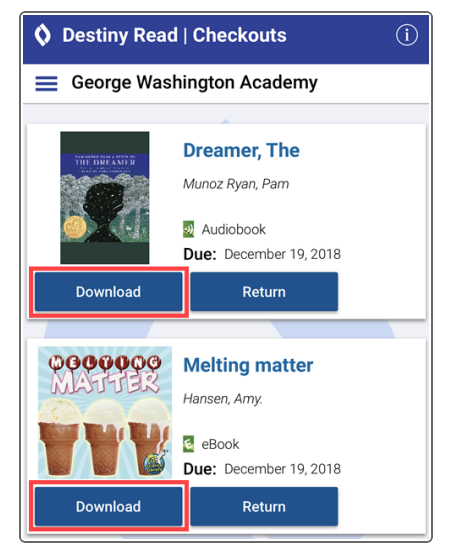

• To download all checked-out Follett eBooks or Audiobooks at once, tap , and then select **Download All eBooks** or **Download All Audiobooks**.

### **Read or play offline**

To start reading, tap **Open** or **Play**.

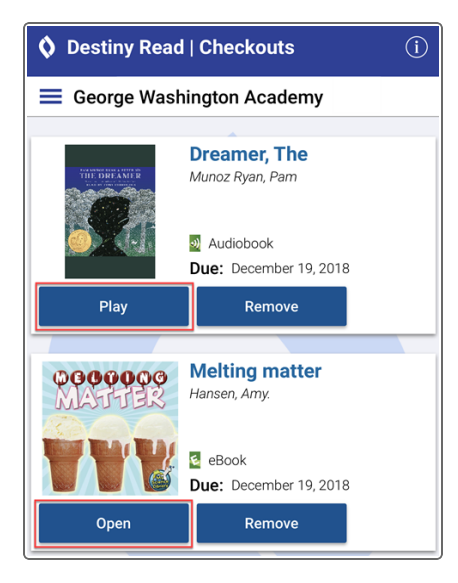

#### **Remove a title from your device**

You can remove a downloaded title by tapping **Remove**.

#### **Return**

Follett eBooks and Audiobooks are returned automatically at the end of the loan period.

**.** To return a title early, tap **Return**.

⋇

**Note:** This option is only available for titles that are not currently downloaded.

• To return all Follett eBooks or Audiobooks at once, tap  $\equiv$  , and then select **Return All eBooks** or **Return All Audiobooks**.